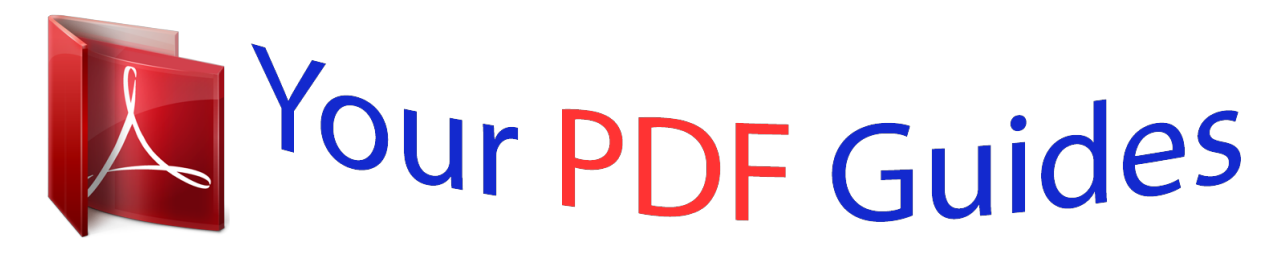

You can read the recommendations in the user guide, the technical guide or the installation guide for SAMSUNG GALAXY NOTE 2/GALAXY NOTE II/GT-N7100. You'll find the answers to all your questions on the SAMSUNG GALAXY NOTE 2/GALAXY NOTE II/GT-N7100 in the user manual (information, specifications, safety advice, size, accessories, etc.). Detailed instructions for use are in the User's Guide.

> **User manual SAMSUNG GALAXY NOTE 2/GALAXY NOTE II/GT-N7100 User guide SAMSUNG GALAXY NOTE 2/GALAXY NOTE II/GT-N7100 Operating instructions SAMSUNG GALAXY NOTE 2/GALAXY NOTE II/GT-N7100 Instructions for use SAMSUNG GALAXY NOTE 2/GALAXY NOTE II/GT-N7100 Instruction manual SAMSUNG GALAXY NOTE 2/GALAXY NOTE II/GT-N7100**

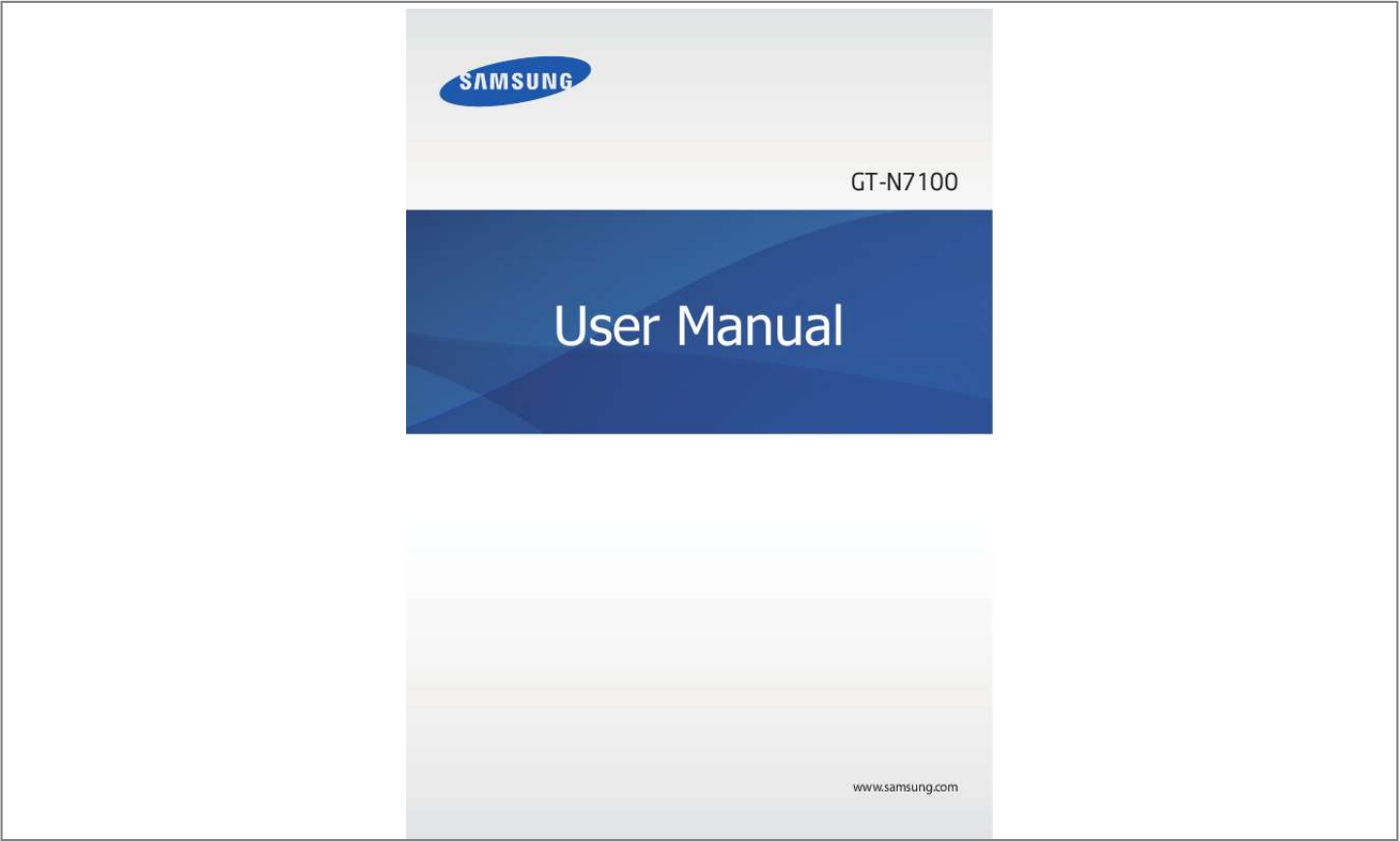

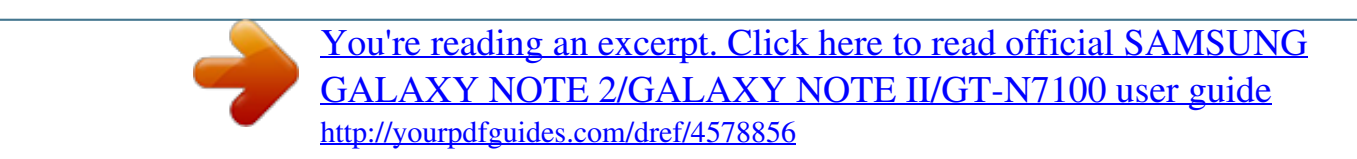

## *Manual abstract:*

*I • ontent may differ from the final product, or from software provided by service providers C or carriers, and is subject to change without prior notice. For the latest version of the manual, refer to the Samsung website, www.samsung.com. • vailable features and additional services may vary by device, software, or service A provider. @@@@@@@@• oftware, sound sources, wallpapers, images, and other media provided with this device S are licensed for limited use. Extracting and using these materials for commercial or other purposes is an infringement of copyright laws. Users are entirely responsible for illegal use of media. • ou may incur additional charges for data services, such as messaging, uploading and Y downloading, auto-syncing, or using location services. To avoid additional charges, select an appropriate data tariff plan.*

*For details, contact your service provider. 2 About this manual • efault applications that come with the device are subject to updates and may no longer D be supported without prior notice. If you have questions about an application provided with the device, contact a Samsung Service Centre. For user-installed applications, contact service providers. • odifying the device's operating system or installing softwares from unofficial sources M may result in device malfunctions and data corruption or loss.*

*These actions are violations of your Samsung licence agreement and will void your warranty. Instructional icons Warning: situations that could cause injury to yourself or others Caution: situations that could cause damage to your device or other equipment Note: notes, usage tips, or additional information Copyright Copyright © 2012 Samsung Electronics This guide is protected under international copyright laws. No part of this guide may be reproduced, distributed, translated, or transmitted in any form or by any means, electronic or mechanical, including photocopying, recording, or storing in any information storage and retrieval system, without the prior written permission of Samsung Electronics. 3 About this manual Trademarks • AMSUNG and the SAMSUNG logo are registered trademarks of Samsung Electronics. S • he Android logo, Google™, Google Maps™, Google Mail™, YouTube™, Google Play™ T Store, and Google Talk™ are trademarks of Google, Inc.*

*• luetooth® is a registered trademark of Bluetooth SIG, Inc. worldwide. B • indows Media Player® is a registered trademark of Microsoft Corporation. W • i-Fi®, Wi-Fi Protected Setup™, Wi-Fi Direct™, Wi-Fi CERTIFIED™, and the Wi-Fi logo are W registered trademarks of the Wi-Fi Alliance. • ll other trademarks and copyrights are the property of their respective owners. A DivX®, DivX Certified®, and associated logos are trademarks of Rovi Corporation or its subsidiaries and are used under licence. ABOUT DIVX VIDEO DivX® is a digital video format created by DivX, LLC, a subsidiary of Rovi Corporation. This is an official DivX Certified® device that plays DivX video. Visit www.divx.*

*com for more information and software tools to convert your files into DivX videos. ABOUT DIVX VIDEO-ON-DEMAND This DivX Certified® device must be registered in order to play purchased DivX Video-onDemand (VOD) movies. To obtain your registration code, locate the DivX VOD section in your device setup menu. Go to vod.divx.com for more information on how to complete your registration. DivX Certified® to play DivX® video up to HD 720p, including premium content. 4 Table of Contents Getting started 8 Device layout 9 Buttons 10 S Pen 10 Package contents 11 Installing the SIM or USIM card and battery 14 Charging the battery 16 Inserting a memory card 18 Turning the device on and off 19 Holding the device 19 Locking and unlocking the device 19 Adjusting the volume 20 Switching to silent mode 40 Home screen 42 Using widgets 42 Using applications 43 Applications screen 44 Help 44 One-handed operation 45 Entering text 47 Connecting to a Wi-Fi network 48 Setting up accounts 49 Transferring files 50 Securing the device 52 Upgrading the device Communication 53 Phone 58 Contacts 62 Messaging 63 Email 65 Google Mail 66 Talk 67 Google+ 67 Messenger 68 ChatON Basics 21 Indicator icons 22 Using the touch screen 25 Control motions 32 Page Buddy 32 Activating Multi Window 33 Using the S Pen 37 S Pen Air View 38 S Pen Keeper 38 Quick Command 39 Notifications 5 Table of Contents Web & network 69 Internet 71 Bluetooth 72 AllShare Cast 72 AllShare Play 73 Group Cast 74 NFC 75 S Beam Utilities 98 S Note 101 S Planner 103 Dropbox 104 Cloud 105 Clock 107 Calculator 107 Voice Recorder 109 S Voice 110 Google 110 Voice Search 111 My Files 111 Downloads 112 Google Wallet Media 76 Music Player 77 Camera 84 Gallery 87 Paper Artist 88 Video Player 89 YouTube 90 FM Radio 91 Flipboard Travel & local 113 Maps 114 Local 115 Latitude 115 Navigation 116 Google Earth Application & media stores 92 93 93 94 94 95 95 96 96 96 97 97 Play Store Samsung Apps S Suggest Game Hub Music Hub Play Books Play Movies Play Music Play Magazines Readers Hub Video Hub Learning Hub*

*Settings 117 About Settings 117 Wi-Fi 118 Bluetooth 118 Data usage 118 More settings 120 Home screen mode 120 Blocking mode 121 Sound 121 Display 6 Table of Contents 122 Storage 123 Power saving 123 Battery 123 Applications manager 123 Location services 124 Lock screen 125 Security 126 One-handed operation 126 Language and input 129 Cloud 129 Back up and reset 129 Add account 129 Motion 131 S Pen 131 Accessory 132 Date and time 132*

*Accessibility 133 Developer options 134 About device Troubleshooting 7 Getting started Device layout Notification light Earpiece Proximity/Light sensor Front camera Power button Home button Touch screen Menu button Back button Microphone Multipurpose jack Microphone for speakerphone GPS antenna Rear camera Headset jack Flash Volume button Back cover Speaker S Pen Main antenna 8 Getting started The microphone at the top of the device is active only when you use the speakerphone or take videos. • o not cover the antenna area with your hands or other objects. This may cause D connectivity problems or drain the battery.*

*• o not use a screen protector. This causes sensor malfunctions. D • o not allow water to contact the touch screen. The touch screen may malfunction D in humid conditions or when exposed to water. Buttons Button Function • ress and hold to turn the device on or off.*

*P Power • ress and hold for 8-10 seconds to reset the device if it has P fatal errors or hang-ups, or freezes. • ress to lock or unlock the device. The device goes into lock P mode when the touch screen turns off. • ap to open a list of options available for the current screen. T • ap and hold on the Home screen to launch Google search.*

 *T • ress to return to the Home screen. P • ress and hold to open the list of recent applications. P • • ress twice to launch S Voice. P ap to return to the previous screen. T Menu Home Back Volume • ap and hold to activate or deactivate Multi Window. T • ress to adjust the device volume. P 9 Getting started S Pen S Pen button S Pen tip Name S Pen tip S Pen button Function • erform basic S Pen actions. (p. 22) P • erform advanced S Pen actions. (p.*

*32) P Package contents Check the product box for the following items: • evice D • attery B • uick start guide Q Use only Samsung-approved software. Pirated or illegal software may cause damage or malfunctions, which are not covered by the warranty. 10 Getting started • he items supplied with the device and any available accessories may vary T depending on the region or service provider. • he supplied items are designed only for this device and may not be compatible T with other devices. • ppearances and specifications are subject to change without prior notice. A • ou can purchase additional accessories from your local Samsung retailer. Make Y sure they are compatible with the device before purchase. • ther accessories may not be compatible with your device. O •*

*se only Samsung-approved accessories. Malfunctions caused by using U unapproved accessories are not covered by the warranty service. • vailability of all accessories is subject to change depending entirely on A manufacturing companies. For more information about available accessories, refer to the Samsung website. Installing the SIM or USIM card and battery Insert the SIM or USIM card provided by the mobile telephone service provider, and the included battery. Only microSIM cards work with the device. 1 Remove the back cover.*

*• e careful not to damage your fingernails when you remove the back cover. B • o not bend or twist the back cover excessively. Doing so may damage the cover. D 11 Getting started 2 Insert the SIM or USIM card with the gold-coloured contacts facing downwards. • o not remove the protective tape covering the antenna, as this can damage the D antenna.*

*• o not insert a memory card into the SIM card slot. If a memory card happens to D be lodged in the SIM card slot, take the device to a Samsung Service Centre to remove the memory card. • se caution not to lose or let others use the SIM or USIM card. Samsung is not U responsible for any damages or inconveniences caused by lost or stolen cards. 3 Push the SIM or USIM card into the slot until it locks in place. 4 Insert the battery. 2 1 12 Getting started 5 Replace the back cover. Removing the SIM or USIM card and battery 1 Remove the back cover. 2 Pull out the battery. 3 Push the SIM or USIM card until it disengages from the device, and then pull it out.*

*13 Getting started Charging the battery Charge the battery before using it for the first time. Use the charger to charge the battery. A computer can be also used to charge the device by connecting them via the USB cable. Use only Samsung-approved chargers, batteries, and cables. Unapproved chargers or cables can cause the battery to explode or damage the device. • hen the battery power is low, the device emits a warning tone and displays a low W battery power message. • f the battery is completely discharged, the device cannot be turned on I immediately when the charger is connected. Allow a depleted battery to charge for a few minutes before turning on the device. • f you use multiple applications at once, network applications, or applications I that need a connection to another device, the battery will drain quickly. To avoid disconnecting from the network or losing power during a data transfer, always use these applications after fully charging the battery.*

*Charging with the charger Plug the small end of the charger into the multipurpose jack of the device, and plug the large end of the charger into an electric socket. Connecting the charger improperly may cause serious damage to the device. Any damage caused by misuse is not covered by the warranty. 14 Getting started • he device can be used while it is charging, but it may take longer to fully charge T the battery. • f the device receives an unstable power supply while charging, the touch screen I may not function.*

*If this happens, unplug the charger from the device. • hile charging, the device may heat up. This is normal and should not affect the W device's lifespan or performance. If the battery gets hotter than usual, the charger may stop charging. • f the device is not charging properly, take the device and the charger to a I Samsung Service Centre.*

*After fully charging, disconnect the device from the charger. First unplug8 Getting started Holding the device Do not cover the antenna area with your hands or other objects. This may cause connectivity problems or drain the battery. Locking and unlocking the device When not in use, lock the device to prevent unwanted operation. Pressing the Power button turns off the screen and puts the device into lock mode. The device automatically gets locked if it is not used for a specified period. To unlock the devicme time or when the screen has turned off, it vibrates if you have missed calls or new messages. Holding to ear While viewing call, message, or contact details, pick up and hold the device to your ear to make a call. 26 Basics Panning to move Tap and hold an item, and then move the device to the left or right to move the item to another panel on the Home screen or the Applications screen. Panning to browse When an image is zoomed in, tap and hold a point on the screen, and then move the device in any direction to browse the image.*

*27 Basics Double-tapping Double-tap the device to move to the top of a list of contacts or emails. Rotating While the screen is locked, tap and hold the screen, and then rotate the device to landscape orientation to launch the camera. To use this motion, on the Home screen, tap Apps → Settings → Lock screen → Lock screen options, and then drag the Camera quick access switch to the right. 28 Basics Turning over Turn over the device to mute ringtone, pause media playback, or mute the FM radio. Shaking • hake the device to search for Bluetooth devices. S • hake the device to update the list of emails or information from Yahoo News, Yahoo S Finance, or AccuWeather. Updates will not work for widgets on the Home screen. 29 Basics Sweeping Sweep your hand across the screen to capture a screenshot. The image is saved in Gallery → Screenshots. It is not possible to capture a screenshot while using some applications. Covering Cover the screen with a palm to pause media playback. 30 Basics Tilting Tap and hold two points on the screen, and then tilt the device back and forth to zoom in or out. Moving When the touch screen is turned off, move your hand across the Proximity/Light sensor to turn on the screen and view the number of missed calls and new messages, the battery power level, and more.*

 *31 Basics Page Buddy Use this feature to use specific applications based on your actions. Pages related to your actions appear in the following conditions: • hen you pull out the S Pen from the slot.*

*W • hen you connect a headset or dock to the device. W • hen you are roaming. W Activating Multi Window Use this feature to run two applications on the screen at the same time. • nly applications on the Multi Window panel can run. O • hen launching applications that contain multimedia files, such as music or W videos, sound from both files will be played.*

*• his feature may not be available depending on the region or service provider. T To activate Multi Window, tap and hold . The Multi Window panel appears on the left side of the screen. Select one application, and then drag another application to a new location. Drag the bar between the application panels up or down to adjust the size of the panels. Tap the panel handle to hide or show the panel.When a panel is open, tap and hold the handle and drag it to an edge of the screen to move the panel. When a panel is hidden, tap and hold the handle and drag it up or down or left or right to move the handle. 32 Basics Using the S Pen The included S Pen can be used to easily select items or perform functions. Actions using the S Pen with the button pressed provide additional conveniences, such as screen capture.*

*Pull out the S Pen from the slot to use it. When you pull out the S Pen from the slot, the device detects it and performs the following: • urns on the touch screen (if it is off). T • aunches S Note (during a call). L • pens the S Pen page (from the Home screen). O • he tip of the S Pen is not replaceable. If the tip gets dull, purchase a new S Pen. T • f the S Pen is not working properly, take it to a Samsung Service Centre. Refer to I the Samsung website for more information about the S Pen. • or best results, keep the S Pen mostly perpendicular to the touch screen and avoid F using it at sharp angles. • he Menu button and the Back button cannot be activated by the S Pen.*

*T 33 Basics Opening a menu With the S Pen button pressed, draw to open a list of the screen's available options. Undoing the last action With the S Pen button pressed, draw to undo the last action. 34 Basics Capturing screenshots With the S Pen button pressed, touch the screen until you hear a click. A screenshot is saved in the Gallery → Screenshots folder. It is possible to draw or write on or to crop a screenshot.*

*The edited image is saved in the Gallery → IMG\_edited folder. It is not possible to capture a screenshot while using some applications. Launching S Note With the S Pen button pressed, double-tap the screen to launch S Note. 35 Basics Selecting text With the S Pen button pressed, drag left or right on the text to select. If you drag between lines, you may select unwanted text.*

*To select only the text you intend, drag across the middle of the text or drag the text selection icons. Samsung UserManual Launching Quick Command With the S Pen button pressed, drag the S Pen up the screen to launch Quick Command. On the Quick Command screen, draw a gesture command to launch the assigned application or feature. To view assigned gesture commands, press the S Pen button while hovering over the Quick Command screen. 36 Basics Selecting and capturing an image With the S Pen button pressed, draw a line around an area to select it. The selected area is saved in the Gallery → Screenshots folder. Select an application to use with the selected area from the icons that appear at the bottom of the screen. S Pen Air View When you hold the S Pen near the screen, a pointer appears on the screen. Move the pointer to files, subjects, or options to preview the contents or view information in popup windows. You can scroll through panels or lists by moving the pointer to an edge (top/bottom/left/ right) of the screen.*

*37 Basics S Pen Keeper When the touch screen is off and S Pen is removed from the device, the device displays a popup alert and emits a sound if you walk. Access the S Pen settings to activate or deactivate the feature. Quick Command Use this feature to make a call, send a message, or search for content by drawing gesture commands on the screen. With the S Pen button pressed, drag the S Pen up on the screen to launch Quick Command. Adding gesture commands Tap → Add a pen gesture → Select an application or Select functions. Select an application or a feature → an option. Draw a new gesture command, and then tap Done. Using gesture commands Draw a gesture command to launch applications or features. For more specific tasks, draw a keyword, such as a name or phone number, after a gesture command. For example, when drawing @, the Email application launches.*

*When adding a recipient's name after @, an email composing screen opens so that you can send an email to the recipient. 38 Basics Notifications Notification icons appear on the status bar at the top of the screen to report missed calls, new messages, calendar events, device status, and more. Drag down from the status bar to open the notifications panel. Scroll the list to see additional alerts. To close the notifications panel, drag up the bar that is on the bottom of the screen.*

*From the notifications panel, you can view your device's current status and use the following options: • i-Fi: Activate or deactivate the Wi-Fi feature. W • PS: Activate or deactivate the GPS feature. G • ound: Activate or deactivate silent mode. You can vibrate or mute your device in silent S mode. • creen rotation: Allow or prevent the interface from rotating when you rotate the device.*

*S • luetooth: Activate or deactivate the Bluetooth feature. B • obile data: Activate or deactivate the data connection. M • locking mode: Activate or deactivate blocking mode. In blocking mode, your device B will block all notifications. • ower saving: Activate or deactivate power-saving mode. P • llShare Cast: Activate or deactivate the AllShare Cast feature. A • ync: Activate or deactivate auto sync of applications. S The available options may vary depending on the region or service provider. 39 Basics Home screen The Home screen is the starting point to access all of the device's features. It displays indicator icons, widgets, shortcuts to applications, and others.*

*The Home screen can have multiple panels. To view other panels, scroll left or right. Changing the Home screen mode The Home screen has basic and easy modes. In easy mode, you can easily access your favourite contacts, applications, and settings by adding shortcuts to the Home screen. To switch to easy mode, on the Home screen, tap Apps → Settings → Home screen mode → Basic mode → Easy mode → Apply. Rearranging items Adding an application icon On the Home screen, tap Apps, tap and hold an application icon, and then drag it into a panel preview.*

 *Adding an item Customise the Home screen by adding widgets or folders. Tap and hold the empty area on the Home screen, and then select one of the following categories: • pps and widgets: Add widgets to the Home screen. A • older: Create a new folder. F Moving an item Tap and hold an item and drag it to a new location.*

*To move it to another panel, drag it to the side of the screen. 40 Basics Removing an item Tap and hold an item, and drag it to the rubbish bin that appears at the top of the Home screen. When the rubbish bin turns red, release it. Rearranging panels Adding a new panel Tap → Edit page → . Moving a panel Tap → Edit page, tap and hold a panel preview, and then drag it to a new location.*

*Removing a panel → Edit page, tap and hold a panel preview, and then drag it to the rubbish bin at the Tap bottom of the screen. Setting wallpaper Set an image or photo stored in the device as wallpaper for the Home screen. On the Home screen, tap following: → Set wallpaper → Home screen, and then select one of the • allery: See photos taken by the device's camera or images downloaded from the G Internet. • ive wallpapers: See animated images. L • allpapers: See wallpaper images.*

*W Then, select an image and tap Set wallpaper. Or, select an image, resize it by dragging the frame, and then tap Done. 41 Basics Using widgets Widgets are small applications that provide convenient functions and information on your Home screen. To use them, add widgets from the widgets panel to the Home screen. • ome widgets connect to web services. Using a web-based widget may result in S additional charges. • he widgets available may vary depending on the region or service provider. T Adding widgets to the Home screen On the Home screen, tap Apps → Widgets. Scroll left or right on the widgets panel, and then tap and hold a widget to add it to the Home screen. Using the setting shortcut widget On the Home screen, tap Apps → Widgets, and then tap and hold Settings shortcut to open a list of setting options.*

*Select a setting option to add it to the Home screen as a shortcut. Using applications This device can run many different types of applications, ranging from media to Internet applications. Opening an application On the Home screen or the Applications screen, select an application icon to open it. Opening from recently-used applications Press and hold the Home button to open the list of recently-used applications. Select an application icon to open. 42 Basics Closing an application Close applications not in use to save battery power and maintain device performance. Press and hold the Home button, tap , and then tap End next to an application to close it. To close all running applications, tap End all. Alternatively, press and hold the Home button, and then tap . Applications screen The Applications screen displays icons for all applications, including any new applications installed.*

*On the Home screen, tap Apps to open the Applications screen. To view other panels, scroll left or right. Rearranging applications → Edit, tap and hold an application, and then drag it to a new location. To move it to Tap another panel, drag it to the side of the screen. Organising with folders Put related applications together in a folder for convenience.*

*→ Edit, tap and hold an application, and then drag it to Create folder. Enter a folder Tap name and then tap OK. Put applications into the new folder by dragging, and then tap Save to save the arrangement. Rearranging panels Pinch on the screen, tap and hold a panel preview, and then drag it to a new location. 43 Basics Installing applications Use application stores, such as Samsung Apps, to download and install applications.*

*Uninstalling applications Tap → Uninstall, and then select an application to uninstall it. Default applications that come with the device cannot be uninstalled. Sharing applications Share downloaded applications with other users via email, Bluetooth, or other methods. → Share app, select applications, tap Done, and then select a sharing method. The Tap next steps vary depending on the method selected. Help Access help information to learn how to use the device and applications or configure important settings. Tap Help on the Applications screen. Select an item to view tips. To reset help pop-ups if you have hidden them, tap Show help tip pop-ups, and then select items by ticking. One-handed operation You can activate one-handed operation mode for your convenience.*

*In this mode, application interfaces are modified for easy use with one hand. On the Applications screen, tap Settings → One-handed operation. Tick applications or features to use with the mode. 44 Basics Entering text Use the Samsung keyboard or the voice input feature to enter text. Text entry is not supported in some languages. To enter text, you must change the input language to one of the supported languages. Changing the keyboard type Tap any text field, open the notifications panel, tap Choose input method, and then select the type of keyboard to use. Using the Samsung keyboard Changing the keyboard layout Tap and hold keyboard. , tap → Portrait keyboard types, and then tap Qwerty keyboard or 3x4 On the 3x4 keyboard, a key has three or four*

*characters. To enter a character, tap repeatedly the key corresponding to the character. Switch to handwriting mode. Delete a preceding character. Enter uppercase. Break to the next line. Enter punctuation marks.*

*Enter a space. Entering uppercase Tap before entering a character. For all caps, tap it twice. 45 Basics Changing language keyboards Slide the space key left or right to change language keyboards. Handwriting Tap , and then write a word with a finger or the S Pen.*

*Suggested words appear as characters are entered. Select a suggested word. Entering text by voice Activate the voice input feature and then speak into the microphone. The device displays what you speak. If the device does not recognise your words correctly, tap the underlined text and select an alternative word or phrase from the dropdown list. To change the language or add languages for the voice recognition, tap the current language at the bottom of the screen. When you are finished, tap . Copying and pasting Tap and hold over text, drag or to select more or less text, and then tap cut. The selected text is copied to the clipboard. to copy or to To paste it into a text entry field, tap and hold at the point where it should be inserted, and then tap Paste.*

*46 Basics Connecting to a Wi-Fi network Connect the device to a Wi-Fi network to use the Internet or share media files with other devices. (p. 117) Turning Wi-Fi on and off Open the notifications panel, and then tap Wi-Fi to turn it on or off. • his device uses a non-harmonised frequency and is intended for use in all T European countries. The WLAN can be operated in the EU without restriction indoors, but cannot be operated outdoors.*

 *• urn off Wi-Fi to save the battery when not in use. T Joining Wi-Fi networks On the Applications screen, tap Settings → Wi-Fi, and then drag the Wi-Fi switch to the right. Select a network from the list of detected Wi-Fi networks, enter a password if necessary, and then tap Connect. Networks that require a*

*password appear with a lock icon. After the device connects to a Wi-Fi network, the device will automatically connect to it any time it is available. Adding Wi-Fi networks If the desired network does not appear in the networks list, tap Add Wi-Fi network at the bottom of the networks list. Enter the network name in Network SSID, select the security type and enter the password if it is not an open network, and then tap Save. Forgetting Wi-Fi networks Any network that has ever been used, including the current network, can be forgotten so the device will not automatically connect to it. Select the network in the networks list, and then tap Forget. 47 Basics Setting up accounts Google applications, such as Play Store, require a Google account, and Samsung Apps requires a Samsung account.*

*Create Google and Samsung accounts to have the best experience with the device. Adding accounts Follow the instructions that appear when opening a Google application without signing in to set up a Google account. To sign in with or sign up for a Google account, on the Applications screen, tap Settings -Add account → Google. After that, tap New to sign up, or tap Existing, and then follow onscreen instructions to complete the account setup. More than one Google account can be used on the device.*

*Set up a Samsung account as well. Removing accounts On the Applications screen, tap Settings, select an account name under Accounts, select the account to remove, and then tap Remove account. 48 Basics Transferring files Move audio, video, image, or other types of files from the device to the computer, or vice versa. The following file formats are supported by some applications. Some file formats are not supported depending on the version of the device's software. • usic: mp3, m4a, mp4, 3gp, 3ga, wma, ogg, oga, aac, and flac M • mage: bmp, gif, jpg, and png I • ideo: 3gp, mp4, avi, wmv, flv, and mkv V • ocument: doc, docx, xls, xlsx, ppt, pptx, pdf, and txt D Connecting with Samsung Kies Samsung Kies is a computer application that manages media libraries, contacts, and calendars, and syncs them with Samsung devices. Download the latest Samsung Kies from the Samsung website. 1 Connect the device to the computer using the USB cable. 2 Transfer files between your device and the computer. Samsung Kies launches on the computer automatically.*

*If Samsung Kies does not launch, double-click the Samsung Kies icon on the computer. Refer to the Samsung Kies help for more information. Connecting with Windows Media Player Ensure that Windows Media Player is installed on the computer. 1 Connect the device to the computer using the USB cable. 2 Open Windows Media Player and sync music files. 49 Basics Connecting as a media device 1 Connect the device to the computer using the USB cable. 2 Open the notifications panel, and then tap Connected as a media device → Media device (MTP). Tap Camera (PTP) if your computer does not support Media Transfer Protocol (MTP) or not have any appropriate driver installed. 3 Transfer files between your device and the computer. Securing the device Prevent others from using or accessing personal data and information stored in the device by using the security features.*

*The device requires an unlock code whenever unlocking it. Setting a face unlock On the Applications screen, tap Settings → Lock screen → Screen lock → Face unlock. Fit your face in the frame to be captured. Then, set a PIN or pattern to unlock the screen in case the face unlock fails. Setting a face and voice unlock On the Applications screen, tap Settings → Lock screen → Screen lock → Face and voice.*

*Fit your face in the frame to be captured and then set a voice command. Then, set a PIN or pattern to unlock the screen in case the face and voice unlock fails. 50 Basics Setting a pattern On the Applications screen, tap Settings → Lock screen → Screen lock → Pattern. Draw a pattern by connecting four dots or more, and then draw the pattern again to verify it. Set a secondary unlock PIN.*

*Setting a PIN On the Applications screen, tap Settings → Lock screen → Screen lock → PIN. Enter at least four numbers, and then enter the password again to verify it. Setting a password On the Applications screen, tap Settings → Lock screen → Screen lock → Password. Enter at least four characters including numbers and symbols, and then enter the password again to verify it. Unlocking the device Turn on the screen by pressing the Power button or the Home button, and enter the unlock code. If the unlock code is forgotten, take the device to a Samsung Service Centre to reset it. 51 Basics Upgrading the device The device can be upgraded to the latest software. This feature may not be available depending on the region or service provider. Upgrading with Samsung Kies Launch Samsung Kies and connect the device to the computer. Samsung Kies automatically recognises the device and shows available updates in a dialogue box, if any.*

*Click the Update button in the dialogue box to start upgrading. Refer to the Samsung Kies help for details on how to upgrade. • o not turn off the computer or disconnect the USB cable while the device is D upgrading. • hile upgrading the device, do not connect other media devices to the computer. W Doing so may interfere with the update process. Upgrading over the air The device can be directly upgraded to the latest software by the firmware over-the-air (FOTA) service. On the Applications screen, tap Settings → About device → Software update → Update. 52 Communication Phone Use this application to make or answer a call. Tap Phone on the Applications screen. Making calls Making a call Use one of the following methods: • eypad: Enter the number using the keypad, and then tap .*

*K • ogs: Make a call from the history of incoming and outgoing calls and messages. L • avourites: Make a call from the list of favourite contacts. F • ontacts: Make a call from the contacts list. C Speed dial numbers For speed dial numbers, tap and hold the corresponding digit. Number prediction When entering numbers on the keypad, automatic predictions appear.*

*Select one of these to make a call. 53 Communication Finding contacts Enter a name, phone number, or email address to find a contact in the contacts list. As characters are entered, predicted contacts appear. Select one to place a call to it. Making an international call Tap and hold 0 until the + sign appears. Enter the country code, area code, and phone number, and then tap . During a call The following actions are available: • : Hold a call.*

 *Or press and hold the headset button. Tap press and hold the headset button. • dd call: Dial a second call. A • eypad: Open the keypad. K • peaker: Activate the speakerphone. Keep the device away from your ears when using S the speakerphone. • ute: Turn off the microphone so that the other party cannot hear you. M • eadset: Switch to a Bluetooth headset if it is connected to the device.*

*H • wap: Switch between two calls. S • erge: Make a multiparty call when connected to two calls. Repeat this to add more M parties. This feature is available only if the multiparty call service is active.* • •  $\rightarrow$  Contacts: Open the contacts list.  $\rightarrow$  S Note: Create a note. to retrieve the held call, or •  $\rightarrow$  Transfer: Connection *the first party to the second party. This disconnects you from the conversation. • → Manage conference call: Have a private conversation with one party during a multiparty call or disconnect one party form the multiparty call. • → Message: Send a message.*

*54 Communication • → Noise reduction off: Deactivate the noise reduction feature that removes background noise so that the other party can hear you more clearly. • → My call sound: Select an equaliser option for use during a call. Adding contacts To add a phone number to the contacts list from the keypad, enter the number and tap Add to contacts. Viewing call logs Tap Logs to view the history of incoming and outgoing calls. To filter a call log, tap*  $\rightarrow$  *View by, and then select an option.*

*Fixed dialling number The device can be set to restrict outgoing calls only to numbers with specified prefixes. Those prefixes are stored in the SIM or USIM card. → Call settings → Additional settings → Fixed Dialling Numbers → Enable FDN, Tap and then enter the PIN2 supplied with the SIM or USIM card. Tap FDN list and add numbers. Call barring The device can be set to prevent certain calls from being made.*

*For example, international calling can be disabled. → Call settings → Additional settings → Call barring, select a call type, select a call Tap barring option, and then enter a password. Receiving calls Answering a call When a call comes in, drag outside the circle, or press the headset button. If the call waiting service is active, another call can be made. When the second call is answered, the first call is put on hold. 55 Communication Rejecting a call When a call comes in, drag outside the circle, or press and hold the headset button. To send a message when rejecting an incoming call, tap Reject call with message. To create → Call settings → Set reject messages. the rejection message, tap Automatically rejecting calls from unwanted numbers → Call settings → Call rejection, drag the Auto reject mode switch to the right, and Tap then tap Auto reject list. Tap Create, enter a number, assign a category, and then tap Save.*

*Missed calls If a call is missed, missed calls. appears on the status bar. Open the notifications panel to view the list of Call waiting Call waiting is a service provided by the service provider. A user can use this service to suspend a current call and switch to an incoming call. This service is not available for video calls. To make use of this service, tap → Call settings → Additional settings → Call waiting. Call forwarding The device can be set to send incoming calls to a specified number. → Call settings → Call forwarding, and then select a call type and condition. Enter a Tap number and tap Enable. Ending a call Tap End call to end a call.*

*Or press the headset button. 56 Communication Video calls Making a video call Enter the number or select a contact from the contacts list, and then tap call. to make a video During a video call The following actions are available: • witch Camera: Switch between the front and rear camera. S • ute: Turn off the microphone so that the other party cannot hear you. M • • • • • • • • → Hide me: Hide your image from the other party.*

*→ Outgoing image: Select an image to show it to the other party. → Keypad: Open the keypad. → Switch to headset: Switch to a Bluetooth headset if it is connected to the device. → Speaker off: Deactivate the speakerphone feature. → Animated emotions: Apply emotional icons to your image.*

*→ Theme view: Apply decorative icons to your image. → Enable cartoon view: Change the view mode to the cartoon view. Tap and hold the other party's image to access the following options: • apture image: Capture the other party's image. C • ecord video: Take a video of the other party's images. R It is illegal in many countries to record a call without the other party's prior permission. Tap and hold your image to access the following options: • witch camera: Switch between the front and rear camera. S • utgoing image: Select an image to show it to the other party. O 57 Communication Swapping images Drag an image of either party onto the other party's image to swap the images. Contacts Use this application to manage contacts, including phone numbers, email addresses, and others. Tap Contacts on the Applications screen.*

*Managing contacts Creating a contact Tap and enter contact information. : Add or delete a contact field. • : Add an image. • / 58 Communication Editing a contact Select a contact to edit, and then tap . Deleting a contact Tap → Delete. Setting a speed dial number → Speed dial setting, select a speed dial number, and then select a contact for it. To Tap remove a speed dial number, tap and hold it, and then tap Remove. Searching for contacts Use one of the following search methods: • croll up or down the contacts list. S • se the index on the right side of the contacts list for quick scrolling, by dragging a finger U along it. • ap the search field at the top of the contacts list and enter search criteria.*

*T Once a contact is selected, take one of the following actions: • : Add to favourite contacts. • / • • : Make a voice or video call. : Compose a message. : Compose an email. Importing and exporting contacts Syncing with Google Contacts Tap → Merge with Google.*

*in the contacts list. Contacts synced with Google Contacts appear with If a contact is added or deleted on the device, it is also added to or deleted from Google Contacts, and vice versa. 59 Communication Syncing with Samsung Contacts Tap → Merge with Samsung. in the contacts list. Contacts synced with Samsung Contacts appear with If a contact is added or deleted on the device, it is also added to or deleted from Samsung Contacts, and vice versa. Importing contacts → Import/Export → Import from SIM card, Import from SD card, or Import from Tap USB storage. Exporting contacts → Import/Export → Export to SIM card, Export to SD card, or Export to USB Tap storage.*

 *Sharing contacts → Import/Export → Share namecard via, select contacts, tap Done, and then select Tap a sharing method. Favourite contacts Tap , and then take one of the following actions: • earch: Search for contacts. S • dd to favourites: Add contacts to favourites. A • emove from favourites: Remove contacts from favourites. R • rid view / List View: View contacts in grid or list form. G 60 Communication Contact groups Adding contacts to a group Select a group, and then tap . Select contacts to add, and then tap Done. Managing groups Tap , and then take one of the following actions: • reate: Make a new group.*

*C • earch: Search for contacts. S • hange order: Tap and hold C position, and then tap Done. next to the group name, drag it up or down to another • elete groups: Select user-added groups, and then tap Delete. Default groups cannot be D deleted. Sending a message or email to a group's members Select a group, tap → Send message or Send email, select members, and then tap Done. Business card Create a business card and send it to others. Tap Set up my profile, enter details, such as phone number, email address, and postal address, and then tap Save. If user information has been saved when you set up the device, select the business card in ME, and then tap to edit. Tap → Share namecard via, and then select a sharing method. 61 Communication Messaging Use this application to send text messages (SMS) or multimedia messages (MMS).*

*Tap Messaging on the Applications screen. You may incur additional charges for sending or receiving messages while you are outside your home service area. For details, contact your service provider. Sending messages Tap , add recipients, enter a message, and then tap . Use the following methods to add recipients: • nter a phone number.*

*E • ap T , select contacts, and then tap Done. Use the following methods to make a multimedia message: • ap T • ap T • ap T and attach images, videos, contacts, notes, events, and others. → Insert smiley to insert emoticons. → Add subject to enter a subject. Sending scheduled messages → Scheduled message. Set a time and date, and then While composing a message, tap tap OK. The device will send the message at the specified time and date. • f the device is turned off at the scheduled time, is not connected to the network, I or the network is unstable, the message will not be sent. • his feature is based on the time and date set on the device. The time and date T may be incorrect if you move across time zones and the network does not update the information. 62 Communication Viewing incoming messages Incoming messages are grouped into message threads by contact. Select a contact to view the person's message. Listening to a voice message Tap and hold 1 on the keypad, and then follow the instructions from your service provider. Email Use this application to send or view email messages. Tap Email on the Applications screen.*

*Setting up email accounts Set up an email account when opening Email for the first time. Enter the email address and password. Tap Next for a private email account, such as Google Mail, or tap Manual setup for a company email account. After that, follow on-screen instructions to complete the setup. To set up another email account, tap → Settings → . Sending messages Tap the email account to use, and then tap subject, and message, and then tap . Tap Tap Tap Tap → Add Cc/Bcc to add more recipients. to attach images, videos, contacts, notes, events, and others. to insert images, events, contacts, and information location into the message. at the top of the screen.*

*Enter recipients, to add a recipient from the contacts list. 63 Communication Sending scheduled messages → Schedule sending. Tick Schedule sending, set a While composing a message, tap time and date, and then tap Done. The device will send the message at the specified time and date. • f the device is turned off at the scheduled time, is not connected to the network, I or the network is unstable, the message will not be sent.*

*• his feature is based on the time and date set on the device. The time and date T may be incorrect if you move across time zones and the network does not update the information. Reading messages Select an email account to use, and new messages are retrieved. To manually retrieve new messages, tap . Tap a message to read.*

*Reply to the message. Add this email address to the contacts list. Forward the message. Delete the message. Mark the message as a reminder. Open attachments. Tap the attachment tab to open attachments, and then tap it. next to an attachment to save 64 Communication Google Mail Use this application to quickly and directly access the Google Mail service. Tap Google Mail on the Applications screen. • his application may not be available depending on the region or service provider.*

*T • his application may be labelled differently depending on the region or service T provider. Sending messages In any mailbox, tap Tap Tap Tap Tap , enter recipients, a subject, and a message, and then tap . → Attach file to attach images. → Add Cc/Bcc to add more recipients. → Save draft to save the message for later delivery. → Discard to start over. Reading messages Mark the message as a reminder. Reply to this message. Add this email address to the contacts list. Reply to all recipients or forward this message to others.*

*Preview attachment. Download attachment. Keep this message for long-term storage. Delete this message. Mark the message as unread. Add a label to this message. 65 Communication Labels Google Mail does not use actual folders, but uses labels instead. When Google Mail is launched, it*

*displays messages labelled Inbox. Tap to view messages in other labels. , and then select the label to assign. To add a label to a message, select the message, tap Talk Use this application to chat with others via Google Talk. Tap Talk on the Applications screen. Public profile Tap the account ID at the top of the friends list to change the availability status, image, or status message. Adding friends Tap , enter the email address of the friend to add, and then tap DONE. Chatting with friends Select a friend from the friends list, enter a message in the field at the bottom of the screen, and then tap . To add a friend to chat, tap To end the chat, tap → Add to chat. → End chat. 66 Communication Switching between chats Scroll left or right. Deleting chat history Chats are automatically saved. To delete chat history, tap → Clear chat history.*

*Google+ Use this application to stay connected with people via Google's social network service. Tap Google+ on the Applications screen. @@Tap All circles to change the category, and then scroll up or down to view posts from your circles. Messenger Use this application to chat with others via Google+ instant*

*messaging service.*

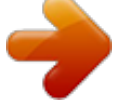

 *Tap Messenger on the Applications screen. @@Select a friend from the friends list, enter a message in the field at the bottom of the screen, and then tap . 67 Communication ChatON Use this application to chat with any device that has a mobile phone number. Tap ChatON on the Applications screen. @@Create the buddies list by entering phone numbers or email addresses of Samsung accounts, or selecting buddies from the list of suggestions. Select a buddy to start chatting.*

*To sync contacts on the device with ChatON, tap Settings → Sync contacts. 68 Web & network Internet Use this application to browse the Internet. Tap Internet on the Applications screen. Viewing webpages Tap the address field, enter the web address, and then tap Go. Opening a new page Tap → New window.*

*, scroll left or right, and tap the page to select it. To go to another webpage, tap Searching the web by voice Tap the address field, tap , speak a keyword, and then select one of the suggested keywords that appear. This feature may not be available depending on the region or service provider. Bookmarks To bookmark the current webpage, tap → Add bookmark. To open a bookmarked webpage, tap , and then select one.*

*69 Web & network History Tap → History to open a webpage from the list of recently-visited webpages. To clear the → Clear history. history, tap Tap → History → Most visited to open a webpage from the list of most visited webpages. Links Tap and hold a link on the webpage to open it in a new page, bookmark, save, share, or copy. To view saved webpages, tap → Downloads. Sharing webpages To share a webpage address with others, tap → Share page. → Share. To share a part of a webpage, tap and hold the desired text, and then tap Using Popup Browser Use this feature to access the Internet without closing the current application. While viewing content, such as contacts or notes that include web addresses, select a web address, and then tap Popup Browser to open the pop-up browser. Tap and drag the browser to move it to another location.*

*To reload a page, tap . . . To view the browser in full screen, tap To close the browser, tap 70 Web & network Bluetooth Bluetooth creates a direct wireless connection between two devices over short distances. Use Bluetooth to exchange data or media files with other devices. • amsung is not responsible for the loss, interception, or misuse of data sent or S received via the Bluetooth feature. • lways ensure that you share and receive data with devices that are trusted A and properly secured. If there are obstacles between the devices, the operating distance may be reduced. • ome devices, especially those that are not tested or approved by the Bluetooth S SIG, may be incompatible with your device. • o not use the Bluetooth feature for illegal purposes (for example, pirating copies D of files or illegally tapping communications for commercial purposes).*

*Samsung is not responsible for the repercussion of illegal use of the Bluetooth feature. To activate Bluetooth, on the Applications screen, tap Settings → Bluetooth, and then drag the Bluetooth switch to the right. Pairing with other Bluetooth devices On the Applications screen, tap Settings → Bluetooth → Scan, and detected devices are listed. Select the device you want to pair with, and then accept the auto-generated passkey on both devices to confirm. Sending and receiving data Many applications support data transfer via Bluetooth.*

*An example is Gallery. Open Gallery, select an image, tap → Bluetooth, and then select one of the paired Bluetooth devices. After that, accept the Bluetooth authorisation request on the other device to receive the image. The transferred file is saved in the Bluetooth folder. If a contact is received, it is added to the contacts list automatically.*

*71 Web & network AllShare Cast Use this feature to connect your device to a large screen with an AllShare Cast dongle, and then share your contents. • his feature may not be available depending on the region or service provider. T • ome files may be buffered during playback, depending on the network S connection. • o save energy, deactivate the AllShare Cast feature when not in use. T • f you specify a Wi-Fi frequency band, AllShare Cast dongles may not be*

*discovered I or connected. • f you play videos or games on a TV, select an appropriate TV mode to get the best I experience from AllShare Cast. On the Applications screen, tap Settings → More settings → AllShare Cast, and then drag the AllShare Cast switch to the right. Select a device, open or play a file, and then control the display with the keys on your device. AllShare Play Use this application to play contents saved on various devices over the Internet. You can play and send any file on any device to another device or web storage server.*

*To use this application, you must sign in to your Google and Samsung accounts and register two or more devices as file servers. The registration methods may vary depending on the → FAQ. device type. To get more details, tap Tap AllShare Play on the Applications screen. Sending files Select a device or web storage, select a file, and then tap . 72 Web & network Sharing files Select a device or web storage, select a file, tap , and then use the following options: • end to Nearby Users: Share files with nearby devices that have AllShare Play activated. S • acebook/Twitter/Flickr/Picasa: Upload files to a social network site. F Playing files on a remote device Select a device or web storage, select a file, tap , and then select a device. • upported file formats may differ depending on connected devices as a media S player. • ome files may be buffered while playing depending on the network connection.*

*S Managing contents on a web storage server Select a web storage server, and then view and manage your files. Group Cast Use this application to share images, documents, and music with other devices that are connected to the same Wi-Fi network. Tap Group Cast on the Applications screen. Sharing files 1 Tap Share Picture, Share Document, or Share Music, select the files to share, and then tap Done. 2 Enter a PIN code and tap Done → OK.*

*73 Web & network Joining another Group Cast Tap another device under Join, enter the PIN code, and then tap OK. NFC Your device allows you to read near field communication (NFC) tags that contain information about products. You can also use this feature to make payments and buy tickets for transportation or events after downloading the required applications. The back cover contains a built-in NFC antenna. Handle the back cover carefully to*

*avoid damaging the NFC antenna.*

*If the screen is locked, your device will not read NFC tags or receive data. To activate the NFC feature, on the Applications screen, tap Settings → More settings → NFC. Drag the NFC switch to the right.*

 *Reading information from an NFC tag Place the device near an NFC tag. The information from the tag will appear. Making a purchase with the NFC feature Before you can use the NFC feature to make payments, you must register for the mobile payment service. To register or get details about the service, contact your service provider. Touch the back of your device to the NFC card reader. Sending data via Android Beam Use the Android Beam feature to send data, such as webpages and contacts, to NFC-enabled devices. On the Applications screen, tap Settings → More settings → NFC.*

*Drag the Android Beam switch to the right. Select an item, touch the back of your device to the back of the other device, and then tap your device's screen. 74 Web & network S Beam Use the S Beam feature to send data, such as music, videos, images, and documents. Do not send copyright-protected data via S Beam. Doing so may violate copyright laws. Samsung is not responsible for any liabilities caused by the illegal use of copyrighted data. On the Applications screen, tap Settings → More settings → S Beam. Drag the S Beam switch to the right. Select a file, touch the back of your device to the back of the other device, and then tap your device's screen. If both devices try to send data simultaneously, the file transfer may fail.*

*75 Media Music Player Use this application to listen to music. Tap Music Player on the Applications screen. • ome file formats are not supported depending on the device's software version. S • ome files may not play properly depending on the encoding used. S Playing music Select a music category, and then select a song to play.*

*Adjust the volume. Change the repeat mode. Turn on shuffle. Open Music square. Select a sound effect.*

*Restart the currently-playing song or skip to the previous song. Tap and hold to move backwards quickly. Open the playlist. Skip to the next song. Tap and hold to move forwards quickly. Pause and resume playback. 76 Media Setting a song as ringtone To use the currently-playing song as ringtone, tap → Set as → Phone ringtone. Creating playlists Make an own selection of songs. → Create playlist. Enter a title and tap OK.*

*Tap Add music, Tap Playlists, and then tap select songs to include, and then tap Done. To add the currently-playing song to a playlist, tap → Add to playlist. Playing music by mood Play music grouped by mood. The playlist is automatically created by the device. When a new → Library update. song is added, tap Music square → Tap Music square and select a cell of mood. Camera Use this application to take photos or videos. Use Gallery to view photos and videos taken with the device's camera. (p. 84) Tap Camera on the Applications screen.*

*The camera automatically shuts off when unused. Camera etiquette • o not take photos or videos of other people without their permission. D • o not take photos or videos where legally prohibited. D • o not take photos or videos in places where you may violate other people's privacy. D 77 Media Taking photos Taking a photo Tap the image on the preview screen where the camera should focus.*

*When the subject is to take the photo. Tap and hold to take a in focus, the focus frame turns green. Tap series of photos. Switch between the front and rear camera. Change the flash setting.*

*Change the shooting mode. Select among various effects that are available. Change the camera settings. Indicates which storage is in use. Switch between still and video mode. Open the image viewer to display photos. Scene mode Predefined settings make point-and-shoot photos easier to take. Tap → Scene mode. • ortrait: Use this setting for a human subject. P • andscape: Use this setting for a wider view.*

*L • ports: Use this setting for fast-moving subjects. S • arty/Indoor: Use this setting for well-lit indoor scenes. P • each/Snow: Use this setting for well-lit or sunny outdoor scenes. B 78 Media • unset: Use this setting for richer colours and sharper contrasts. S • awn: Use this setting for very subtle colours. D • utumn colour: Use this setting for red-shifted background scenery. A • ext: Use this setting for books or posters. T • andlelight: Use this setting for images of bright light against a dark background. C Shooting mode Several photo effects are available, such as cartoon rendering. Tap → Shooting mode.*

*• ingle shot: Take a single photo. S • est photo: Take a series of photos, and then save the best one. B • est Face: Use this to take multiple group shots at the same time and combine them to B create the best possible image. Tap to take multiple photos. To get the best shot, hold the camera steady and remain still while taking photos.*

*When Gallery opens, tap the yellow frame on each face, and choose the best individual pose for the subject. After choosing a pose for each individual, tap* Save to merge the images into a single photo, and save it. • ace detection: Set the device to recognise people's faces and help you take photos of F them. • *anorama: Take a photo composed of many photos strung together. P • hare shot: Send a photo directly to another device via Wi-Fi Direct.*

*S • DR: Take three photos with different exposures and then combine them to improve the H contrast ratio. • uddy photo share: Set the device to recognise a person's face that you have tagged B in a photo and send it to that person. Face recognition may fail depending on the face angle, face size, skin colour, facial expression, light conditions, or accessories the subject is wearing. • eauty: Take a photo with lightened faces for gentler images. B • mile shot: Take a photo while the camera waits for a subject to smile. S • ow light: Take a series of photos and combine them into one photo to improve the L image quality. 79 Media Panoramic photos A panoramic photo is a wide landscape image consisting of multiple shots. Tap → Shooting mode → Panorama. Tap and move the camera in any direction. When the blue frame aligns with the viewfinder, the camera automatically takes another shot in a panoramic sequence.*

*To stop again. shooting, tap Taking videos Taking a video Slide the still-video switch to the video icon, and then tap . To stop recording, tap . recording, tap to take a video. To pause While recording, use the following actions: • o change the focus, tap where you want to focus. To focus on the centre of the screen, T tap . • o capture an image from the video while recording, tap T when the anti-shake feature is activated. . This feature will not work The zoom function may not be available when recording at the highest resolution. 80 Media Recording mode Switch between the front and rear camera.*

*Change the flash setting. Change recording mode. Select among various effects that are available. Change the camera settings. Open the video player to play videos.*

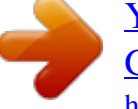